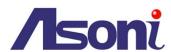

# 1080P Full-HD H.264 CMOS Network Camera

## CAM748F / CAM748F-W / CAM748F-PoE

**User's Manual** 

Date: 3/12/2013

**Firmware Version: V01.00.01.3165** 

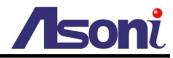

# Content

| Co | ontent   |                         | 1  |
|----|----------|-------------------------|----|
| 1. | Prefac   | ce                      | 3  |
| 2. | Produ    | ct Specifications       | 3  |
| 3. | Produ    | ct Installation         | 6  |
|    | 3.1 Har  | dware Installation      | 6  |
|    | 3.1.1    | Cable Connections       | 6  |
|    | 3.1.2    | Digital I/O Connections | 7  |
|    | 3.2 Mor  | nitor Setting           | 9  |
|    | 3.3 IP A | ssignment               | 10 |
| 4. | Live V   | ïdeo                    | 12 |
|    | 4.1 Con  | nect with PC            | 12 |
|    | 4.2 Con  | nect with Mobile Phone  | 16 |
| 5. | Config   | guration                | 17 |
|    | 5.1 Vide | eo / Audio              | 18 |
|    | 5.1.1    | Video Stream            | 18 |
|    | 5.1.2    | Video (Advanced)        | 21 |
|    | 5.2 Can  | nera                    | 23 |
|    | 5.2.1    | Camera Setting          | 23 |
|    | 5.2.2    | Privacy Mask            | 25 |
|    | 5.3 Net  | work                    | 26 |
|    | 5.3.1    | Network Setting         | 26 |
|    | 5.3.2    | Network (Advanced)      | 28 |
|    | 5.3.3    | DDNS                    | 30 |
|    | 5.3.4    | Wireless                | 31 |
|    | 5.4 Eve  | nt Handling             | 33 |
|    | 5.4.1    | Configuration           | 33 |
|    | 5.4.2    | Motion Detection        | 36 |
|    | 5.4.3    | Event Server            | 38 |
|    | 5.4.4    | GPIO                    | 41 |
|    | 5.5 Stor | age                     | 42 |
|    | 5.5.1    | Storage Information     | 42 |
|    |          |                         |    |

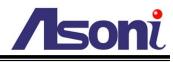

| 5.5.2    | File List                                         | 42 |
|----------|---------------------------------------------------|----|
| 5.6 Sys  | stem                                              | 43 |
| 5.6.1    | System Information                                | 43 |
| 5.6.2    | User Management                                   | 44 |
| 5.6.3    | Date / Time                                       | 46 |
| 5.6.4    | Maintenance                                       | 48 |
| 6. Netwo | ork Configuration                                 | 50 |
| 6.1 Intr | 6.1 Intranet Only                                 |    |
| 6.1.1    | Connects to PC Directly                           | 50 |
| 6.1.2    | Connects to an Exist LAN                          | 51 |
| 6.2 Inte | ernet Only                                        | 52 |
| 6.2.1    | Connects to ADSL with Fixed Public IP Address     | 52 |
| 6.2.2    | Connects to ADSL with Floating Public IP (PPPoE)  | 53 |
| 6.3 Intr | anet + Internet                                   | 55 |
| 6.3.1    | Connects to Internet with Fixed Public IP Address | 55 |
| 6.3.2    | Connects to Internet with Floating Public IP      | 57 |
| 7. Facto | ory Default                                       | 58 |

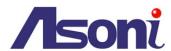

## 1. Preface

This camera is a 1080P Full-HD 2 Mega-Pixel CMOS network camera which builds in web server. User views real-time video via IE browser. It supports H.264 and MJPEG video compression which provides smooth and high quality video.

The PoE model built-in support for Power over Ethernet allows the camera to receive both data and power over a single Ethernet cable.

This camera is an easy-to-use IP camera which is designed for security application.

## 2. Product Specifications

- Onvif compliance
- 2 Mega-Pixel CMOS Sensor
- H.264 / MJPEG compression formats and six streaming
- Supports resolution up to 1920x1080, 1080P@30FPS real time
- Self-Contained HTTP Web Server providing Internet capability for remote access
- Day & Night functionality for 24-hours surveillance, auto activate IR illuminator in low illumination
- Infrared radiant distance up to 20 meters
- Outdoor housing with IP66 waterproof standard
- Wide Dynamic Range
- Exposure Time adjustment
- Digital Noise Reduction
- Day&Night Switch time control manually
- Wireless network connection (Wireless model)
- Built-in PoE splitter, support for Power over Ethernet (PoE model)
- 2-way audio
- Online firmware upgrade

| Hardware     | lardware                                            |  |  |
|--------------|-----------------------------------------------------|--|--|
| Image Sensor | 1/2.7" CMOS, 2 Mega-Pixel                           |  |  |
| Lens         | Fix Lens, Focal Length 4.2mm, F1.8, Mega-Pixel lens |  |  |
| IR Distance  | 20 Meters                                           |  |  |
| Illumination | IR On: 0 lux                                        |  |  |

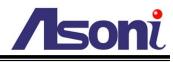

| Day / Night               | Built-in Mechanism IR Cut Filter (ICR)                                    |
|---------------------------|---------------------------------------------------------------------------|
| Audio In                  | 1 Microphone in (3.5mm phone jack for connecting external passive-type of |
|                           | microphone)                                                               |
| Audio Out                 | 1 Line out (3.5mm phone jack for connecting external amplified speaker)   |
| Digital I/O               | Terminal block for connecting 1 Digital in / 1 Digital out                |
| Video Out                 | 1 Analog video out (BNC connector)                                        |
| Water Proof               | Yes, IP66 standard                                                        |
| Power Supply              | Normal & Wireless model: DC 12V, 1A                                       |
|                           | PoE model (built-in PoE Splitter):                                        |
|                           | Use PoE: PoE Injector (IEEE 802.3af)                                      |
|                           | Or, use Power Adaptor: DC 12V, 1A                                         |
| Power Consumption         | Max. 9 Watt                                                               |
| Dimensions                | W75 x H75 x L155 mm                                                       |
| Network                   |                                                                           |
| Ethernet                  | 10/ 100 Base-T                                                            |
| Wireless (Wireless model) | 802.11b/g/n, supports WPA-PSK, WPA2-PSK, WEP 64/ 128 bit                  |
| Network Protocol          | HTTP, TCP/IP, RTP/RTSP, UDP, SMTP, FTP, Samba, PPPoE, DHCP, DDNS,         |
|                           | NTP, UPnP, ARP                                                            |
| Onvif Compliance          | Yes                                                                       |
| System                    |                                                                           |
| Multiple Streaming        | Six streaming                                                             |
| 3G Mobile View            | Yes, Live view with 3G mobile device                                      |
| Video/ Audio Format       | Stream 1                                                                  |
|                           | Resolution: 1920x1080                                                     |
|                           | Frame Rate: up to 30FPS (Single streaming mode)                           |
|                           | Video Format: H.264, MJPEG                                                |
|                           | Stream 2                                                                  |
|                           | Resolution: 1280x720, 640x360                                             |
|                           | Frame Rate: up to 30FPS                                                   |
|                           | Video Format: H.264, MJPEG                                                |
|                           | Stream 3                                                                  |
|                           | Resolution: 320x180                                                       |
|                           | Frame Rate: up to 30FPS                                                   |
|                           | Video Format: H.264                                                       |
|                           | Stream 4                                                                  |
|                           | Resolution: 320x180                                                       |
|                           | Frame Rate: up to 30FPS                                                   |

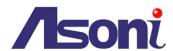

|                          | ,                                                                               |
|--------------------------|---------------------------------------------------------------------------------|
|                          | Video Format: MJPEG                                                             |
|                          | Stream 5                                                                        |
|                          | Resolution: 160x128                                                             |
|                          | Frame Rate: up to 30FPS                                                         |
|                          | Video Format: H.264                                                             |
|                          | Stream 6                                                                        |
|                          | Resolution: 160x128                                                             |
|                          | Frame Rate: up to 30FPS                                                         |
|                          | Video Format: MJPEG                                                             |
| Video Bitrate Adjustment | CBR, VBR                                                                        |
| Image Adjustment         | Brightness, Contrast, Hue, Saturation, Sharpness, De-noise, Gamma, White        |
|                          | Balance, Exposure, WDR, ICR control mode, Video orientation                     |
| Image Snapshot           | Yes                                                                             |
| Privacy Mask             | Yes, 3 different areas                                                          |
| Motion Detection         | Yes, 3 different areas                                                          |
| Event Trigger            | Motion Detection, Digital In, Manually trigger, Boot up, IP changed             |
| Triggered Action         | Send Email, Send to FTP, Save to Samba HDD, Digital Out                         |
| Security                 | Password protection                                                             |
| Firmware Upgrade         | HTTP mode, can be upgraded remotely                                             |
| Connection               | Up to 10 clients simultaneously                                                 |
| Audio                    | Yes, 2-way                                                                      |
| Web browsing requirement |                                                                                 |
| OS                       | Windows XP, Vista, Windows 7                                                    |
| Web Browser              | Microsoft IE V7.0 (32-bit) or above, Mozilla Firefox V6.0 or above, Opera V11.5 |
|                          | or above, Safari V5.1 or above, Google Chrome V13.0 or above                    |
| Suggested Hardware       | Intel Core 2 Duo 2.53GHz, RAM: 1GB                                              |
|                          | Graphic card: 128MB onboard RAM                                                 |
| -                        |                                                                                 |

<sup>\*</sup> Specifications are subject to change without notice

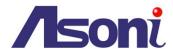

## 3. Product Installation

## 3.1 Hardware Installation

## 3.1.1 Cable Connections

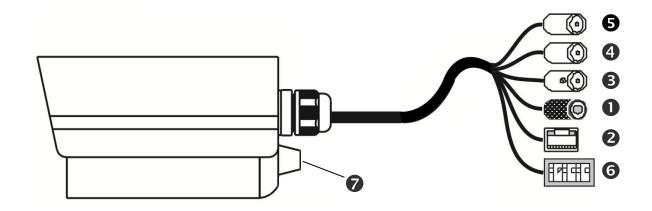

| Power Jack:                                           | To connect the DC 12V power adapter.                                                                                                    |
|-------------------------------------------------------|----------------------------------------------------------------------------------------------------|
| 2 Network Connector:                                  | The RJ-45 connector allows connect the Ethernet cable.                                                                                                    |
| 3 Video Output:                                       | The BNC connector allows connect to the analog display to output analog video for locally monitoring.                                                                                                    |
| Microphone Input (Pink)                               | Allows connect to an external passive-type of microphone, the audio will be heard at the remote site.                                                                                                    |
| <b>5</b> Audio Output (Green):                        | Allows connect to an amplified speaker, you can hear the voice of the remote site from the speaker.                                                                                                    |
| G Terminal Block:  COM D_OUT D_IN GND GND GND DEFAULT | <ul> <li>The terminal block provides the following functionalities:</li> <li>Digital I/O: Digital In and Digital Out.</li> <li>COM – Digital Out common pin.</li> <li>D_Out – Digital Out pin.</li> <li>D_IN – Digital In pin.</li> <li>Factory Default (DEFAULT): To let the camera backs to factory default.</li> </ul> |
| Antenna Connector:                                    | Available for Wireless model. To connect the included wireless antenna.                                                                                                    |

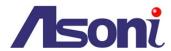

- 1. Connect the cable of Digital I/O, Audio output and Audio input if you want to use these functionalities.
- 2. Connect Ethernet cable for network connection.
- 3. Connect power adapter to turn on the camera.
- 4. If the camera is PoE model, the power adapter is not necessary. The camera will get the power from the PoE injector or PoE switch.

PoE (Power over Ethernet) is a technology that integrates power into a standard LAN infrastructure. It enables power to be provided to the network device, such as an IP phone or a network camera, using the same cable as that used for network connection. It eliminates the need for power outlets at the camera locations. Please follow the below figure for the connection.

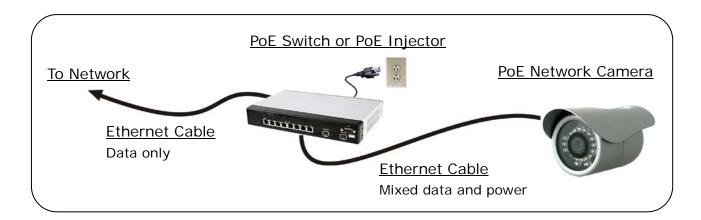

- 5. Set up the network configurations according to the network environment. For further explanation, please refer to Network Configuration chapter.
- 6. After finish the configuration for the very first time, if you want to use wireless network, connect the wireless antenna, and then configure the wireless settings, then, plug out the Ethernet cable to use the wireless connection.

## 3.1.2 Digital I/O Connections

The terminal block of the camera also provides Digital Input and Digital Output. You can connect the wires of connector to this terminal block to output these signals. The I/O connector provides the interface to:

• 1 set of Digital Input (D\_IN + GND) – The digital inputs for connecting devices that

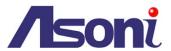

- can toggle between an open and closed circuit, such as PIRs, door/window contacts, glass break detectors, etc. When a signal is received the status changes and the input becomes active.
- 1 set of Digital Output (D\_OUT + COM) The output to Relay Box or Relay Board, and switch on the alarm device such as LEDs, Sirens, etc.

### Digital Input (Alarm Input)

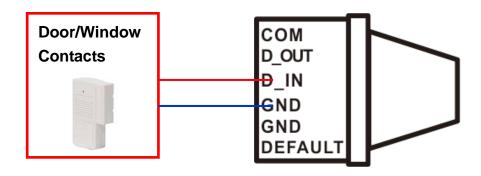

#### Digital Output

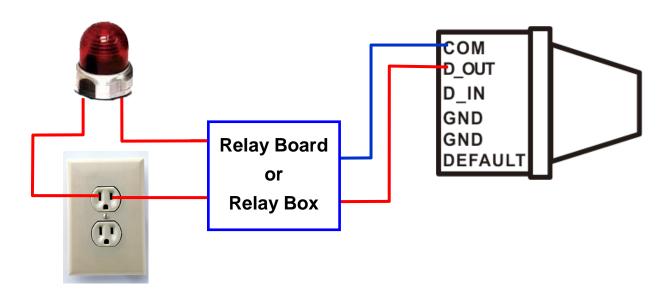

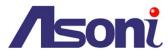

## 3.2 Monitor Setting

1. Right-Click on the desktop. Select "Properties"

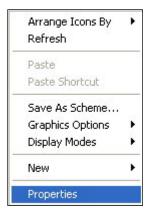

2. Change color quality to "Highest (32bit)".

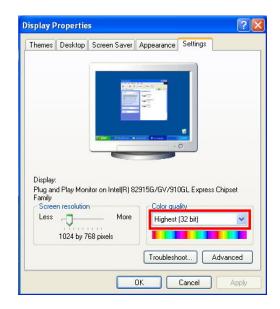

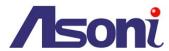

## 3.3 IP Assignment

- Always consult your network administrator before assigning an IP address to your camera in order to avoid using a previously assigned IP address.
- MAC Address: Each network camera has a unique Ethernet address (MAC address) shown on the sticker of the device.

"Asoni IP Search" is a utility that provides an easier, more efficient way to configure the IP address and network settings of the network camera in Local Network (LAN).

The software can be installed from the attached software CD.

1. Once "Asoni IP Search" has been successfully installed on the computer, double click the "Search CAM7 Series" icon on the desktop.

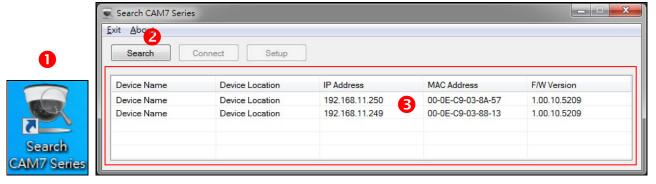

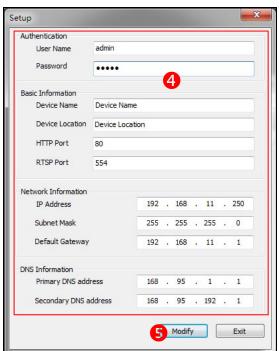

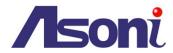

- 2. IP Search searches all the network devices which connect to the intranet and lists on the window. Click [Search] button to search again.
- 3. From the list, click and select the device with the MAC Address that corresponds to the device that is to be configured, and then click **[Setup]** button, the network configuration of this device will be shown.
- 4. Input "admin" and "admin" in Username and Password fields, and then filling in the IP Address, HTTP Port, RTSP Port, Subnet Mask, Gateway and DNS.
- 5. Click [Modify] button to save the settings into the device.
- 6. Wait for one minute to let the device update the settings, and then click **[Search]** button again to re-search the network devices.
- 7. If you want to view the device with IE browser, double-click the network device listed on the window, it will open an IE browser and connect to this device directly.

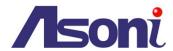

## 4. Live Video

## 4.1 Connect with PC

Start the IE browser, type the IP address of the network camera in the address field:

http://<IP of camera>

If the "HTTP Port" has been changed from "80", type the URL as:

http://<IP of camera>:<HTTP Port>

After link to the camera, it will show a dialogue box. Key-in the user name and password to log-in and open the web page of camera.

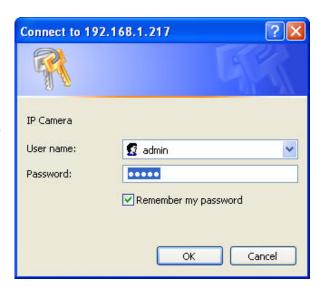

The default user name and password are "admin" and "admin".

For the first time to view the camera video via IE, it will ask you to install the ActiveX component.

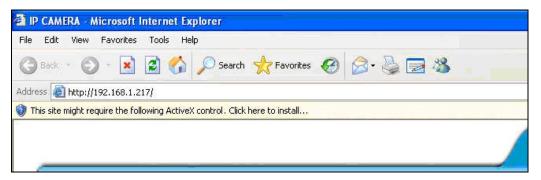

If the installation failed, please check the security setting for the IE browser.

- 1. If you want to view the device with IE browser, double-click the network device listed on the window, it will open an IE browser and connect to this device directly.
- 2. In IE, click on [Tools] → [Internet Options...]
- 3. Click on [Security] Tab → [Custom Level...]
- 4. In Security Settings, under [Download unsigned ActiveX controls], select "Enable" or "Prompt".
- 5. In Security Settings, under [Initialize and script ActiveX controls not marked as safe], select "Enable" or "Prompt".
- 6. When pop-up window with warning message, click [Yes] to save the settings.

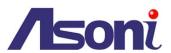

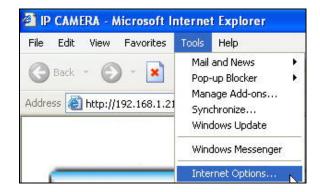

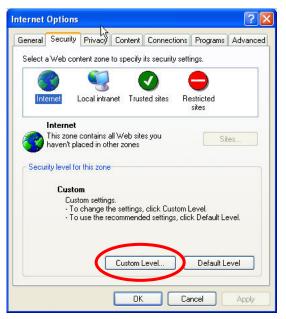

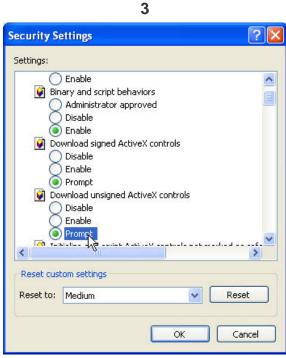

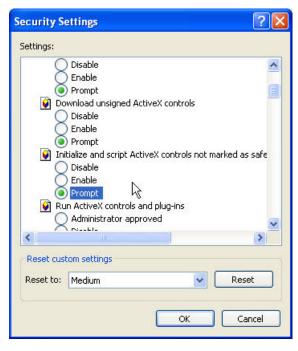

When popup the following dialogue box, click [Yes].

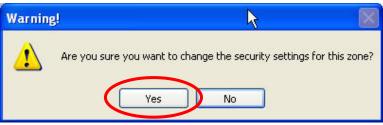

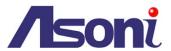

The web page of the device shows as following.

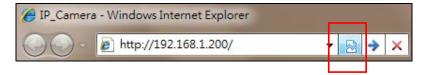

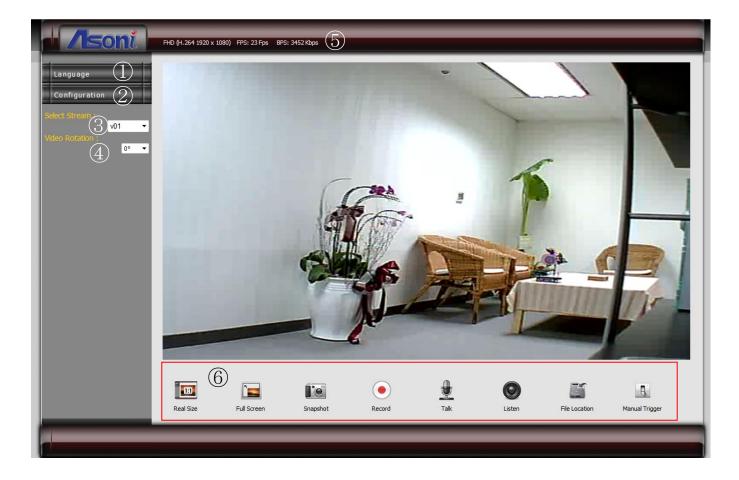

- **1** Language: Change the display language.
- **2** Configuration: Go into the configuration page to set the parameters if necessary.
- **3** Select Stream: Select the video stream from the pull-down list to display it.
- **Video Rotation :** Select the orientation from the pull-down list to display the video.
- **Status Bar:** Shows video resolution, video refresh rate (FPS) and video bit rate.
- **6** Function Buttons: Click these buttons will perform the following functions.

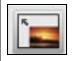

<u>Full Screen</u>: Click this button, the video will change to full screen mode. Press [Esc] key or double-click the video again, it will back to normal mode.

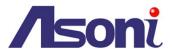

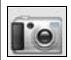

<u>Snapshot</u>: Click this button to take snapshot of the video. The image will be saved to the indicated location that is defined with [File Location] button.

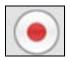

**Record :** Click this button to record the video into the local PC. The video will be saved to the indicated location that is defined with **[File Location]** button. To stop recording, click this button again.

The saved video format is AVI. The recorded file can be played by Microsoft Media Player. Note, H.264 decoder must be installed to play the recorded file. You can install "FFdshow" from the included CD for the decoder.

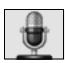

<u>Talk:</u> The camera supports 2-way audio. Click this button, then you can use microphone which connected to the PC to talk to the camera side.

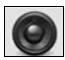

<u>Listen</u>: Click this button to listen the audio from camera. Click again to turn off it.

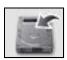

<u>File Location</u>: Sets the location where the video and snapshot are saved to. The default location is "C:\". To change the location, click this button and select the desired location.

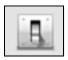

Manual Trigger: Click the button to manually trigger an event when required. Note: an Event should be set before this feature can be used. Refer on how to setup an Event in Configuration → Event Handling → Configuration.

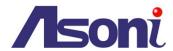

## 4.2 Connect with Mobile Phone

Start the web browser, type the IP address of the network camera in the address field: http://<IP of camera>

After link to the camera, it will show a dialogue box for log in. Key-in the user name and password to log-in and the live video will be shown.

The default user name and password are "admin" and "admin".

If the above URL can't see the live video, try to type the below URL:

http://<IP of camera>/viewer/mobile\_view.html

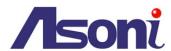

# 5. Configuration

Click [Configuration] button to get into the configuration page. Click button to back to the Live-View page.

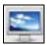

[Live View]

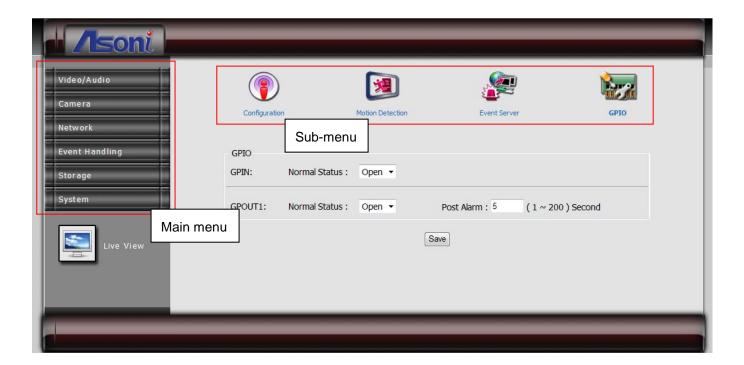

To open the page for configure, click the button on "Main menu" area on the left side, and then click the button on "Sub-menu" on the top side. Refer to the related chapter to configure the camera.

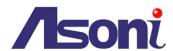

## 5.1 Video / Audio

### 5.1.1 Video Stream

This device has in total 6 independent and simultaneous streams which can be used. The Live View page provides access to a list of streams which are set in this page.

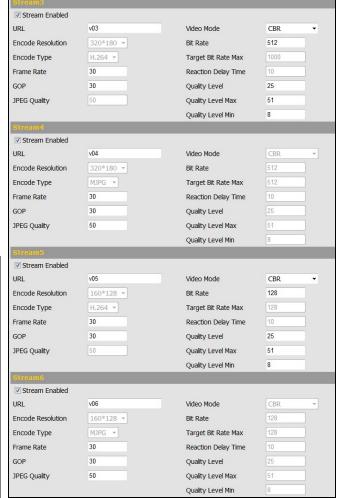

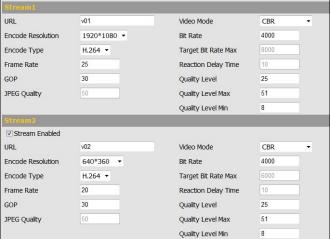

#### Stream Enabled

Stream 2 ~ 6 can be enable or disable by check or uncheck this option.

#### **URL**

Sets the name for the video stream; input an appropriate name to indicate the stream type which is being used. The name will be listed in the Live View page for choose. If you want to get the video stream through RTSP protocol, include the name in the path, i.e. "rtsp://<Camera IP>/v01".

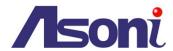

#### **Encode Resolution**

You can set up a different video resolution for Stream 2. Note: the resolution of stream 1, 3, 4, 5 and 6 are fixed and can't be changed.

#### Encode Type

You can select H.264 or MJPEG video compression for Stream 1 and 2. Note: the encode type of stream 3, 4, 5 and 6 are fixed and can't be changed.

#### Frame Rate

This limits the maximum refresh frame rate per second.

#### GOP

GOP stands for "Group of Pictures". The GOP is a group of successive pictures within a coded video stream.

#### JPEG Quality

Values run from 1 to 80, the higher number the higher quality.

#### Video Mode

**CBR:** Defined as "Constant Bit Rate", it's the fixed bit rate allowed in the video stream. The data size of video stream will be limited under the value of "Bit Rate" field. You should set the value of "Bit Rate" depend on the upload bandwidth of network.

**VBR:** Defined as "Variable Bit Rate", it's the fixed image quality of the video stream. The data size of video stream is no limitation, if the upload bandwidth of network is lower than the data size, the video will be displayed slowly.

**Enhanced CBR:** Allows the video streaming be set between a fixed range of bit rate.

**Enhanced VBR:** Sets the maximum bit rate and the range of image quality dedicated for the VBR.

#### Bit Rate

This is the bit rate allocated for transmitting the video. You should set the value of "Bit Rate" depend on the upload bandwidth of network, otherwise, the video will be displayed slowly.

#### Target Bit Rate Max

Sets the maximum bit rate allowed for the "Enhanced CBR" and "Enhanced VBR".

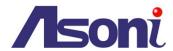

### Reaction Delay Time

Available only for "Enhanced CBR", sets the maximum time in milliseconds for which the Target Bitrate Maximum is allowed.

### **Quality Level**

Sets the level of the image quality of video stream, the higher number the higher quality. The range of quality can be set by the Quality Level Max and Min.

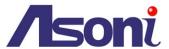

## 5.1.2 Video (Advanced)

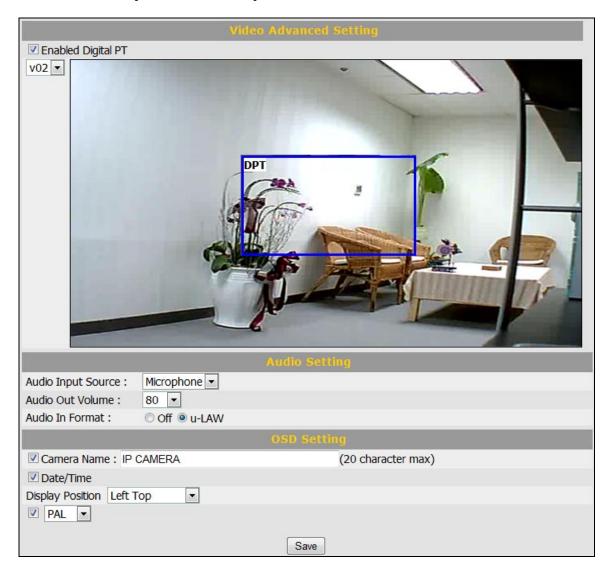

## **Enable Digital PT**

The Digital PT feature allows you pan, tilt around the image within a selected image area. The streams for using Digital PTZ are streams 2, 5 and 6 (such streams will be shown they are enable from the "Video Stream" page ( Configuration → Video/Audio → Video Stream.).

## **Audio Setting**

#### **Audio Input Source**

Select between a Microphone or a Line-in device as the audio input device. (Note: This setting may vary depending on the device's hardware availability).

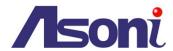

#### Audio Out Volume

Adjust the volume of the audio for a better audio level performance.

#### Audio In Format

Select "u-LAW" or "Off" to enable or disable the audio input. The "u-LAW" is highly recommended for 3GPP mobile surveillance (for example, on iPhone or other network-enabled smart phones and NVR surveillance application software).

### **OSD Setting**

#### Camera Name

You can type a name into this field to identify this device (maximum of 20 characters).

#### Date / Time

Displays the date and time on the video.

#### NTSC or PAL

Select the TV standard to match your local video system. (Note: This setting may vary depending on the device's hardware availability).

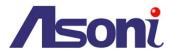

## 5.2 Camera

## 5.2.1 Camera Setting

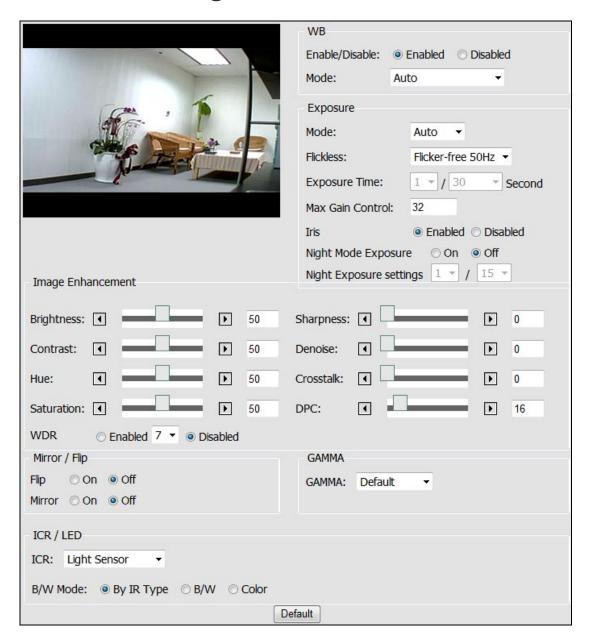

## **WB** (White Balance)

Enable and Disable the white balance adjustment for the image. Selections of Enable include manual selections based on the preferred method for the light conditions where the camera has been setup in.

### **Exposure**

Configure the exposure settings to suit the image quality requirements in relation to

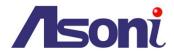

lighting, frame rate and bandwidth considerations.

Exposure Time, Gain Control and Iris can be adjusted based on the specific need.

### Image Enhancement

Image adjustments features may help on improving the image quality displayed.

### Mirror / Flip

Turn ON or OFF these features if the installation of the camera requires the image to be mirrored horizontally or side flipped.

#### **Gamma**

Adjust the camera's gamma correction if the light conditions require for such.

#### ICR / LED

#### ICR Auto

**Light Sensor:** Sets the ICR to be switched at the Light sensor's detection on the light conditions.

**Light Sensor + PIR:** Combines the trigger of the Light Sensor and the motion detection of the PIR Sensor. (This option is only available for PIR model of camera)

**PIR:** Upon the PIR motion detection is triggered. (This option is only available for PIR model of camera)

**Schedule:** Sets the ICR to be switched within a specific time.

**GPIN:** Sets the ICR to be switched based on the Input triggering status.

#### ICR Manual

Day: Always keeping the ICR is OFF (removed).

**Night:** Always keeping the ICR is ON.

#### **B/W Mode**

**By IR Type:** Turns into black and white mode when the ICR is ON, but turns into color mode when the ICR is OFF (removed).

**B/W:** Displays the image always in black and white.

**Color:** Displays the image always in color mode.

#### **Default Button**

Click [Default] button will load the default settings.

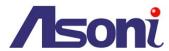

## 5.2.2 Privacy Mask

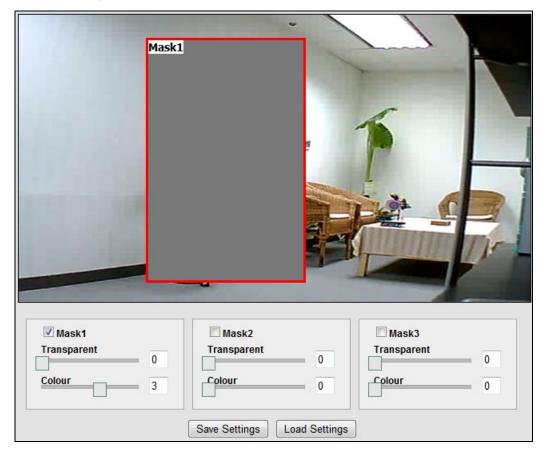

Sets a privacy masking on the selected area; a maximum of 3 privacy masks are allowed. To enable the mask, make a checkmark on the box for enabling it, and after marking the area using the mouse, click on **[Save Settings]** button to make the changes permanent.

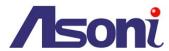

## 5.3 Network

The Network Settings page allows the user to change and add more sophisticated configurations based on the network infrastructure where the Network Camera is installed.

As for the IP Search utility is useful for initial boot up and straight network configuration, the Network Settings page offers a flexible way to fully utilize the network capabilities.

- Network Setting: Basic IP configuration settings.
- Network (Advanced): Page for network settings that include Time Server, Hostname and Port for services.
- **DDNS:** Service for accessing the Network Camera through domain names rather than IP addresses.
- Wireless: Configuration page wireless network settings.

## 5.3.1 Network Setting

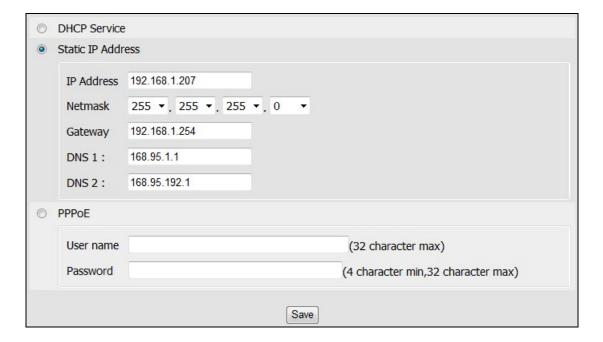

#### **DHCP Service**

If this device behinds a router and the router provides DHCP service, using DHCP, this device will get all network parameters from the router automatically.

#### Static IP Address

Assign IP address, subnet mask, gateway, and DNS manually.

**IP Address:** Specify a unique IP address for your network camera.

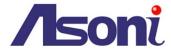

**Netmask:** Specify the mask for the subnet the network camera.

**Gateway:** Specify the IP address for the Gateway.

**DNS 1:** Specify the IP address for the first group of DNS.

**DNS 2:** Specify the IP address for the second group of DNS.

#### **PPPoE**

The PPPoE feature enables the user to connect the Network Camera directly to the ADSL Modem having direct access to Internet. Click on the PPPoE Enable box to activate the feature, and enter the Username and respective Password.

The Username and Password, as well as the internet service that goes with the ADSL Modem are provided by an Internet Service Provider (ISP) such as your local telephone company.

Contact your ISP for more information on how to acquire such service.

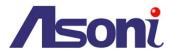

## 5.3.2 Network (Advanced)

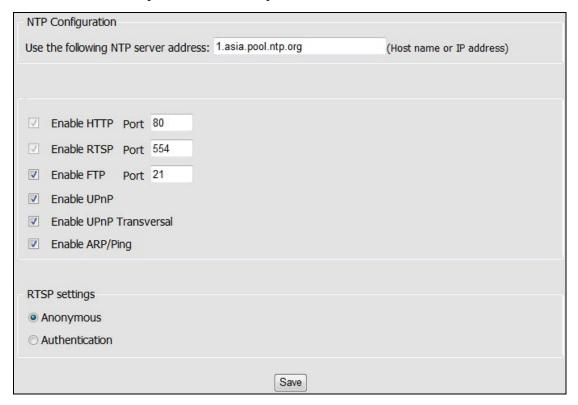

## **NTP Configuration**

**Use the following NTP server address:** Enter the host name or IP address of the NTP server.

Note: For users using PPPoE as their network access, any change made to the "Network address" of the "NTP Configuration" may cause the screen to remain still for a while, because your local ISP (Internet Service Provider) is assigning new IP address and new values for the HTTP, RTSP and FTP ports, whenever a change is made to NTP through PPPoE.

#### **Enable HTTP**

The default HTTP port number 80 can be changed according to the user's need. This is useful for simple security port mapping.

### **Enable RTSP**

The RTSP protocol allows a connecting client to start an H.264/MJPEG stream. The default setting is 554.

#### **Enable FTP**

The FTP server running in the network cameras enables the upload of new firmware,

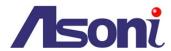

and user applications. Check the box to enable the service.

#### **Enable UPnP/ Enable UPnP Transversal**

This device supports UPnP, if the UPnP service is enabled on your computer, the device will automatically be detected and a new icon will be added to "My Network Places".

Note: To use "UPnP function", the UPnP service must be enabled on your computer.

To use "UPnP Transversal" function, the router must equips "UPnP Transversal" or "UPnP Port Forwarding" function too.

### **Enable ARP/Ping**

Enabling Arp/ Ping will offer an additional tool to the user in order to detect the status of the Network Camera. For related commands to ARP/ Ping, refer to your Network Administrator.

### **RTSP settings**

**Anonymous:** Allows the access of the RTSP streaming without authenticating.

**Authentication:** Requires an authentication of username and password for retrieving the RTSP streaming.

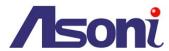

## 5.3.3 **DDNS**

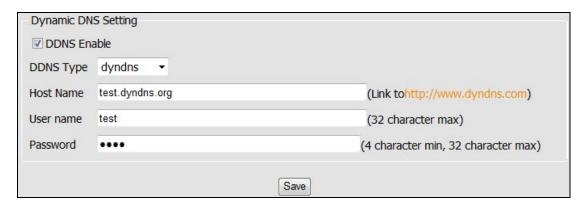

The DDNS (Dynamic Domain Name Service) feature allows users to access the Network Camera without the need of remembering the IP address, but rather using a name.

For example: http://www.mycamera.com

To be able to use the DDNS feature, a domain name must be registered first in a domain name service from a 3rd party service provider, such as DynDNS (www.dyndns.org).

The DDNS feature only forwards the information between the Host Name server and the Network Camera, therefore the Username and Password must be obtained from the 3rd party service provider before using the feature.

Note: Refer to your Domain Name Service Provider for more information on setting up a domain name. Some Domain Name Service providers charge a fee for the registration, while some offer the service as free of charge. It will be in the user's decision which service to acquire.

In order to use the DDNS feature, it is assumed that the Network Camera already has direct access to Internet.

For more information on how to allow the Network Camera to access the Internet, consult with your Network Administrator.

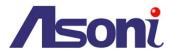

### 5.3.4 Wireless

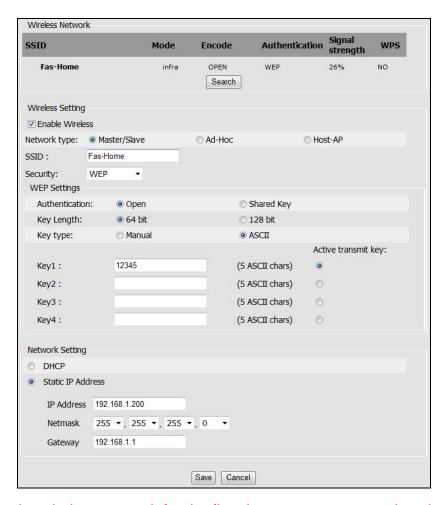

#### When using the wireless network for the first time, users must conduct the following setup:

- 1. The camera remains wired to a network switch/router through an Ethernet cable.
- 2. Click on "Enable Wireless" and the Wireless settings will be ready from being set.
- 3. Once the setup is completed, click on Save and unplug the Ethernet cable from the camera.

## **Wireless Setting**

When you click on **[Search]** button, the network camera will detect the Access Points available in the current network.

#### **Enable Wireless**

The wireless function is disabled by default; enable the wireless mode in case a wireless connection is desired rather than the wired connection.

In order to avoid network conflicts, it is recommended that the wireless IP address be different from the wired connection.

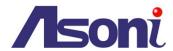

#### Network type

**Master/Slave:** Select this to enable the wireless function for which it may function under a wireless connection infrastructure such as an Access Point.

**Ad-Hoc:** Select this to enable a point-to-point connection to a computer.

**Host-AP:** Select this to allow devices such as computers or mobile phone with Wi-Fi connectivity in order to setup directly the camera without connecting it to an Access point.

#### SSID

Choose a Wireless network from the SSID table, and type the SSID in the box. The SSID is case-sensitive.

#### Security

The encryption will depend on whether the Access Point (Wireless Router) utilizes an encryption key to authorize and authenticate client connections to access the wireless service.

Select the security mode to match the Wireless network. It supports "None", "WEP", "WPA-PSK", "WPA2-PSK" security encryption based on the setting of Router.

### **Network Setting**

The default HTTP port number 80 can be changed according to the user's need. This is useful for simple security port mapping.

#### **DHCP Service**

If the Access Point (Wireless Router) provides DHCP service, using DHCP, this device will get all network parameters from the router automatically.

#### Static IP Address

Assign IP address, subnet mask, gateway, and DNS manually.

**IP Address:** Specify a unique IP address for your network camera.

**Netmask:** Specify the mask for the subnet the network camera.

**Gateway:** Specify the IP address for the Gateway.

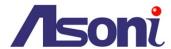

## 5.4 Event Handling

This function allows the user to customize the Network Camera to perform actions during a period of time, upon the occurrence of certain events in order to have a result.

For example: Capture a snapshot, at anytime, when a motion is detected; and send the snapshot to an email address.

In simple words: Upon some condition, during a time, do something with a result.

- The condition can be set in "Trigger by" section.
- The period for detecting trigger can be set in "Trigger Time Settings" section.
- The action when event is triggered can be set in "When Triggered..." section.

## 5.4.1 Configuration

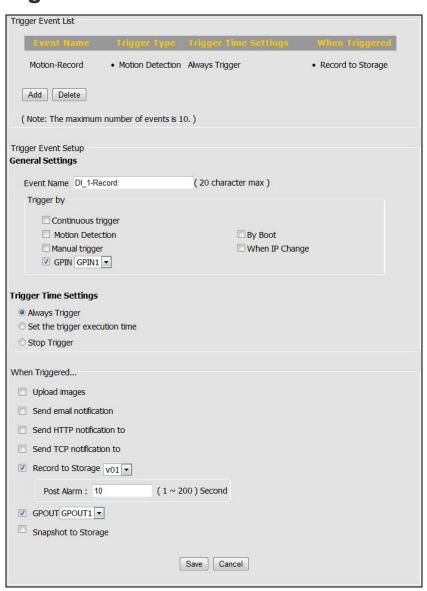

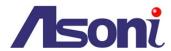

### **Trigger Event List**

Displays the current Event List saved permanently in memory.

**Add:** In order to turn on the capability of setting an Event, click on **[Add]** button to add the available options. Note: the maximum number of events is limited to 10.

**Delete:** In order to remove any existing event, click on the name of the Event and click on **[Delete]** button.

### **Trigger Event Setup**

#### General Settings

**Event Name:** Input a name to identify the Event that will perform the action upon some event occurrence.

#### Trigger by (Condition):

- Continuous Trigger: The trigger condition is always on.
- Motion Detection: It will perform an action upon a motion is detected. Select which Motion Detection area should be detected.
- Manual Trigger: Sets the trigger event to be activated manually from the Live
   View page. The activation is done by a click on the icon of Manual Trigger.
- GPIN: It will perform an action when the Digital Input is triggered. Select which Digital Input should be detected.
- By Boot: It will perform an action when the camera is booted or restarted.
   This feature is useful to detect reconnections that are not anticipated or expected.
- When IP Change: Makes a notification when the IP address of the camera changes.

#### Trigger Time Settings

**Always Trigger:** Always keep the Network Camera alert to wait for some condition to happen.

**Set the trigger execution time:** It will perform the action only for the time frame set. Drag the mouse upon the day and time to set the desired time.

**Stop Trigger:** Don't do anything while activated. In other words, even if the condition has happened the Network Camera shall not do anything.

## When Triggered... (Do some action when event is triggered)

**Upload Images:** Sends the images to a predefined FTP server set in Configuration →

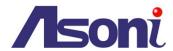

Event Handling → Event Server page.

**Send Email notification:** Send an email message to a predefined email address set in Configuration → Event Handling → Event Server page.

**Send HTTP notification to:** Send a text message as a parameter to predefined HTTP server set in Configuration → Event Handling → Event Server page. The HTTP server should be expecting a text message or a command.

**Send TCP notification to:** Send a text message as a parameter to predefined TCP server set in Configuration → Event Handling → Event Server page. The TCP server should be expecting a text message or a command.

**Record to Storage:** Record video (selected stream) to the connected storage. The storage must be indicated in Configuration → Storage → Storage Information.page first.

**GPOUT:** Set to activate the Digital Output once triggered. Select which Digital Output should be activated.

Snapshot to Storage: Take snapshot and save to the connected storage. The storage must be indicated in Configuration → Storage → Storage Information.page first.

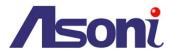

## 5.4.2 Motion Detection

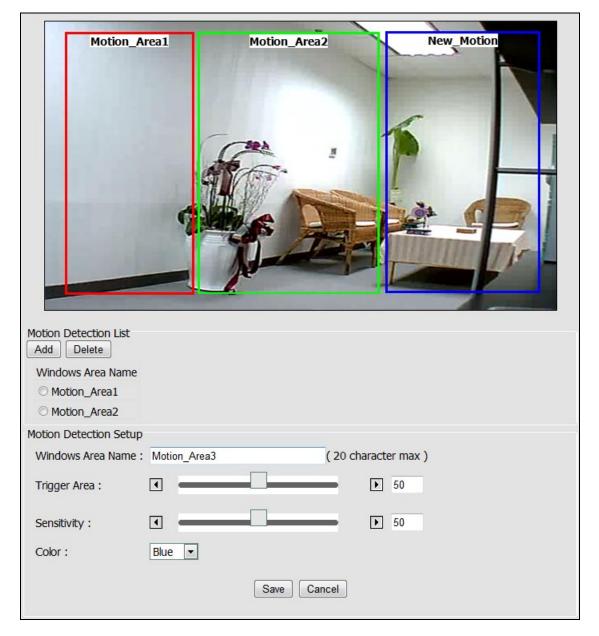

Video motion detection is used to generate an alarm whenever movement occurs in the video image.

A total of 3 areas can be configured.

Once configured, the video motion detection windows appear in the list of available triggers, for triggering events.

#### Note:

- Using the motion detection may decrease the camera's overall performance.
- Don't set Date & Time of OSD (On-Screen Display) included in the detected area.

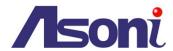

#### **Motion Detection List**

3 areas can be set for which they will be identified in 3 colors each, Red, Green or Blue.

**Add:** Once click this button, according to the color selected, a squared block will be displayed on the video. Drag the corner of block to adjust the size. Drag the name of the block can move its position.

**Delete:** In case any of the area is not required, click on the name of the Area Name from the Motion Detection List, and click on **[Delete]** button.

### **Motion Detection Setup**

Windows Area Name: Descriptive name of your choice.

**Sensitivity:** For which the higher the number, the more sensitive is the motion area.

Color: 3 colors can be chosen among the areas set for the motion detection; Red,

Green or Blue.

Once the process has been completed, click [Save] to save the settings.

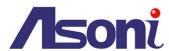

### 5.4.3 Event Server

Event Servers are used to receive uploaded image files and/or notification messages. To set up Event Server connections in your camera, enter the required information for the required server type.

- Add FTP: Adds a FTP server to receive the images.
- Add SMTP: Adds an Email address to receive email messages.
- Add HTTP: Adds a HTTP server to receive text messages.
- Add TCP: Adds a TCP server to receive text messages.
- Delete: To remove any existing Event Server, select a Name from the Event Server List and click on [Delete] button.

Upon clicking on any button to add FTP, HTTP, TCP or SMTP server a box will show up for filling the required information.

#### **FTP Server**

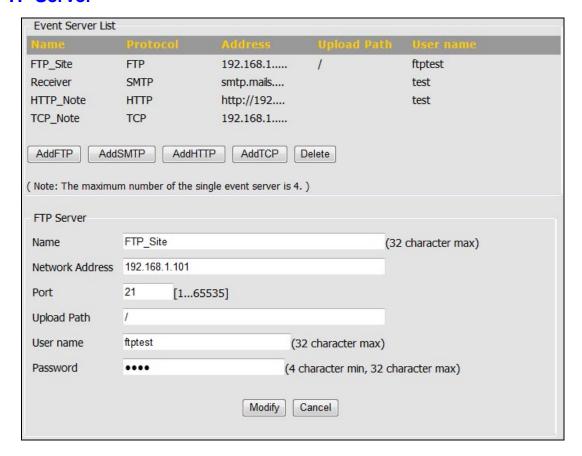

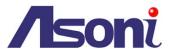

### **SMTP Server**

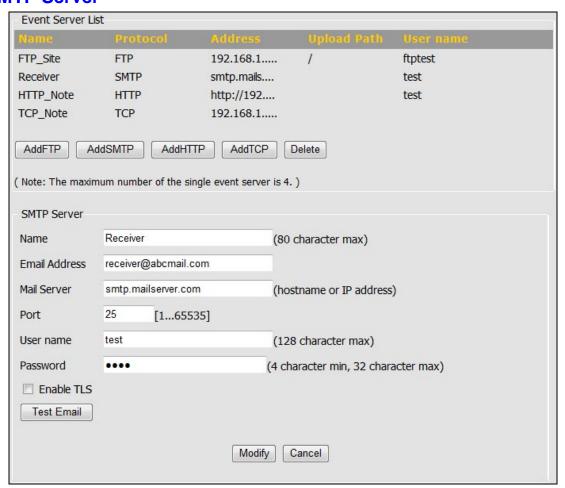

#### **HTTP Server**

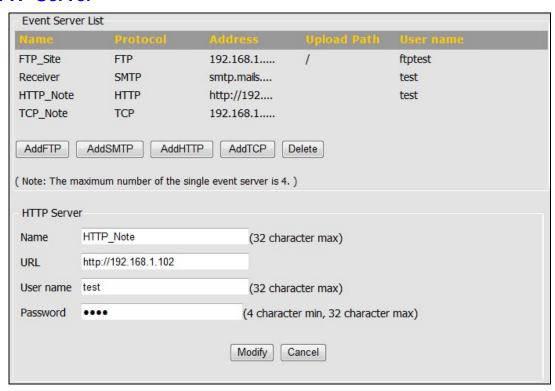

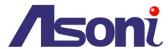

## **TCP Server**

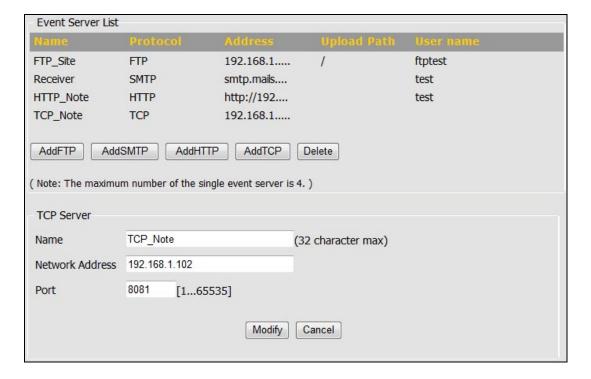

After set up, click [Save] to save the settings.

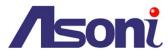

## 5.4.4 **GPIO**

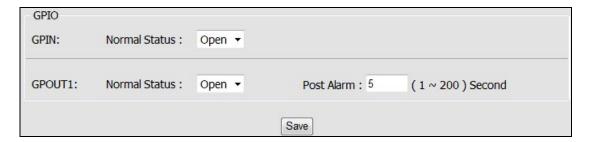

This page is used to configure normal circuit status of Digital Input and Digital Output.

- GPIN Normal Status: Sets "Open" or "Close" for the Normal Status of GPIN circuit.
- GPOUT Normal Status: Sets "Open" or "Close" for the Normal Status of GPOUT circuit.

After set up, click [Save] to save the settings.

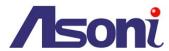

# 5.5 Storage

## 5.5.1 Storage Information

This page allows selecting the storage to store the video or image, lately used in the Event Handler feature.

Note: Only Samba storage will work, because this camera does not support SD card and USB storage for recording.

#### Samba

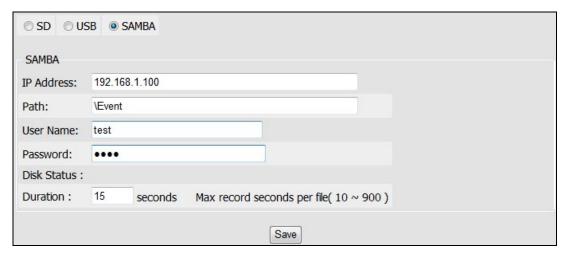

The recorded files can be stored directly into a File Server.

Before configuring the IP Address, Path of the File server where the files will be stored, make sure the Username and Password have read/write rights to perform the access of the files into the File Server.

After set up, click [Save] to save the settings.

## 5.5.2 File List

Note: This page will not work, because this camera does not support SD card and USB storage for recording.

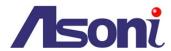

# 5.6 System

## 5.6.1 System Information

| System                   |                     |
|--------------------------|---------------------|
| Model                    |                     |
| System up time           | 1970/01/01 00:00:10 |
| Firmware Version         | 01.00.01.2961       |
| MAC Address              | 00:0E:C9:03:96:BF   |
| ActiveX Version          | 1.0.0.193           |
| Ethernet                 |                     |
| Mode                     | Static              |
| IP Address               | 192.168.1.207       |
| Netmask                  | 255.255.255.0       |
| Gateway                  | 192.168.1.254       |
| Wireless                 |                     |
| Status                   | DHCP                |
| MAC Address              | 00:0E:C9:03:96:BF   |
| IP Address               |                     |
| Netmask                  |                     |
| Gateway                  |                     |
| PPPoE                    |                     |
| Status                   | Disabled            |
| DNS Server               |                     |
| Primary DNS IP address   | 168.95.1.1          |
| Secondary DNS IP address | 168.95.192.1        |
| DDNS                     |                     |
| Status                   | Off                 |
| Domain Name              |                     |
| Success/Fail             | Fail                |
| Device Settings          |                     |
| Device Name              | Device Name         |
| Device Location          | Device Location     |
| Save Device Settings     |                     |
|                          |                     |

This page displays information about the current status of the Network Camera. Such information is useful to have references when direct information is required without going through the different pages of configuration of the Network Camera.

User can type a name and location into "Device Name" and "Device Location" fields to identify this device.

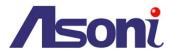

## 5.6.2 User Management

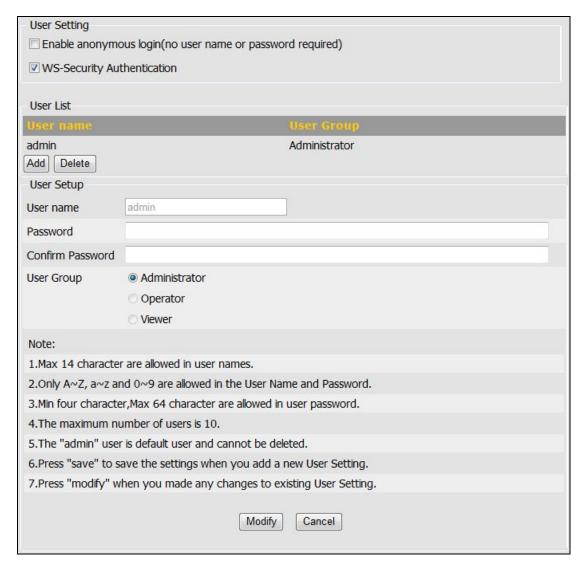

The user configuration page allows the Network Camera to have multiple users and profiles to access the Network Camera.

## **Enable anonymous login**

To allow the access to the Network Camera without restrictions, check the box of "Enable anonymous login".

Such change will allow anyone to access the Network Camera without a username or password.

#### Add a user

In order to add a new user, click on the **[Add]** button and fill the information which is required.

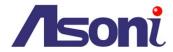

After filling the information, click on **[Save]** button to make changes permanent to the device.

There are 3 user groups:

**Administrator:** Permission to view and change the configuration of the Network Camera.

**Operator:** Has permission to change certain configuration of the camera.

Viewer: Has only permission to view the Network Camera.

### Modify a user

To modify a user, click on a Name from the User list. After modify the information, click on **[Modify]** button to make changes permanent to the device.

#### Delete a user

To delete a user, click on a Name from the User list, and click on [Delete] button.

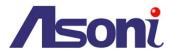

## 5.6.3 Date / Time

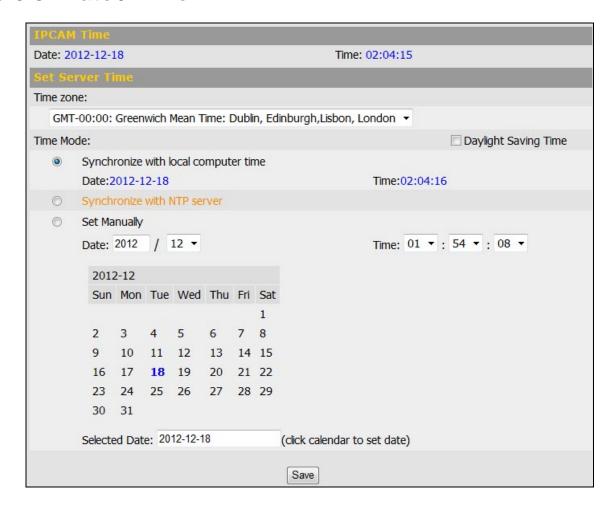

#### **IPCAM Time**

Display the date and time (24 hours clock) of the Network Camera.

#### **Set Server Time**

#### Time zone

Select the GMT to match your time zone.

#### Time Mode

**Daylight Saving Time:** If using "Daylight Saving", enable this option.

**Synchronize with local computer time:** Select this option will synchronize the device time with the PC's time.

**Synchronize with NTP server:** The camera will obtain the time from a NTP server every 60 minutes. Note: If using a host name for the NTP server, a DNS server must be configured under Network Settings. The URL or IP address of NTP server can be set in Configuration → Network → Network (Advanced) page.

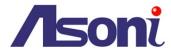

**Set Manually:** This option allows you to manually set the time and date. Select the date from the calendar; adjust the time from the Time field.

After set up, click [Save] to save the settings.

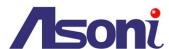

### 5.6.4 Maintenance

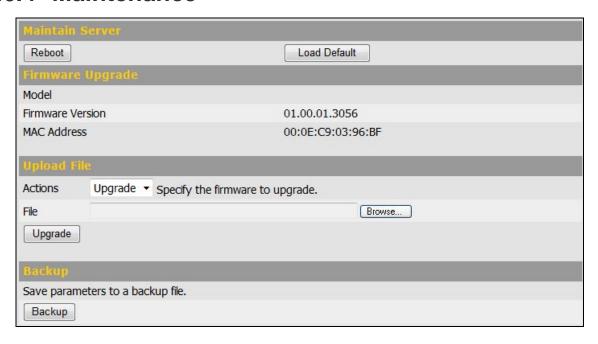

#### **Maintain Server**

Reboot: Click on this button to restart the Network Camera.

**Load Default:** Click on this button to set the Network Camera back to the default parameters from factory.

## **Firmware Upgrade**

Display the model, firmware version and MAC address of the camera.

## **Upload File**

#### Upgrade to a new firmware

To update the firmware, select "Upgrade" from "Actions" list, click [Browse...] to select the new firmware file, and then click [Upgrade] to the procedure.

#### Restore to the previous configuration

To restore the configuration to a previous backup file, select "Restore" from "Actions" list, click [Browse...] to select the backup file, and then click [Restore] to the procedure.

### **Backup**

Click on [Backup] button to save the current configuration of the Network Camera to a file.

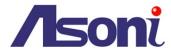

| N | Nte | ١ |
|---|-----|---|

• Please do not restore previous configuration file into camera which has been upgraded with new firmware version. It may lead to malfunction.

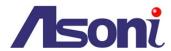

# 6. Network Configuration

## 6.1 Intranet Only

## 6.1.1 Connects to PC Directly

If you want to connect the camera to PC directly for the very first time setup, please refer to the figure below for the connection.

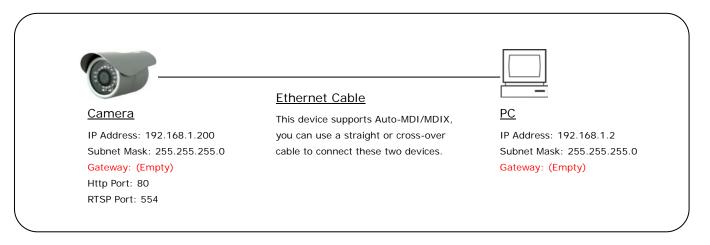

- The camera equips an Auto-MDI/MDIX network connector, you can use a straight or cross-over Ethernet cable to connect the camera to PC.
- Refer to <u>Configuration</u> → <u>Network</u> → <u>Network Setting</u> page to configure the IP settings.
- Please make sure the IP address of PC and camera are in the same subnet. Ex.
   192.168.1.2 and 192.168.1.200 have the same subnet.
- Set Subnet Mask of PC and camera.
- Clear the Gateway of PC and camera to empty.

For example, if the IP settings have been configured as the above figure, the cameras can be linked with following addresses:

| Client | Camera | Link Address         |
|--------|--------|----------------------|
| PC     | Camera | http://192.168.1.200 |

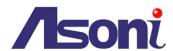

## 6.1.2 Connects to an Exist LAN

If the camera will be used in a local network (LAN) and don't allow to access via Internet, please refer to the figure below for the connection.

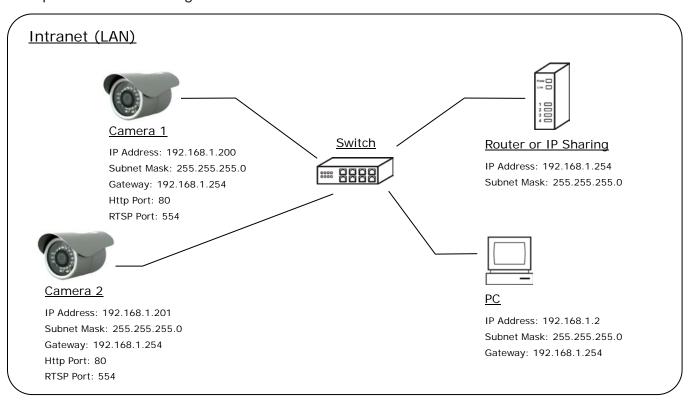

- Connect the cameras to the Switch.
- Refer to <u>Configuration → Network → Network Setting</u> to configure the IP settings.
- Please make sure the IP address of Router, PC and camera are in the same subnet.
   Ex. 192.168.1.2 and 192.168.1.200 have the same subnet.
- Set Subnet Mask of Router, PC and cameras.
- Set Gateway of PC and cameras with the same IP address. Usually, the Gateway is the IP address of router.
- Set the IP address of a valid DNS into cameras. An invalid DNS will cause the domain name can't be resolved and reached, such as email address.

For example, if the IP settings have been configured as the above figure, the cameras can be linked with following addresses:

| Client | Camera   | Link Address         |
|--------|----------|----------------------|
| PC     | Camera 1 | http://192.168.1.200 |
|        | Camera 2 | http://192.168.1.201 |

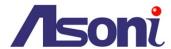

# 6.2 Internet Only

## 6.2.1 Connects to ADSL with Fixed Public IP Address

If the camera connects to Internet with an ADSL modem and the public IP address of ADSL is fixed, please refer to the figure below for the connection.

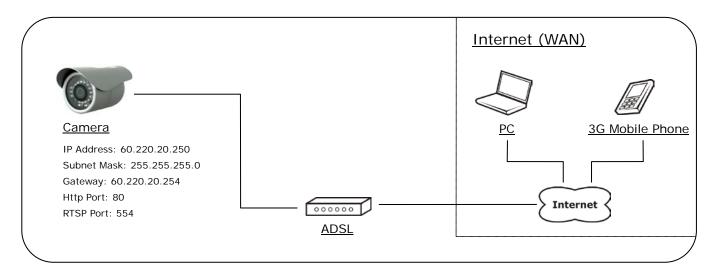

- Connect the camera to the ADSL modem.
- Refer to <u>Configuration</u> → <u>Network</u> → <u>Network Setting</u> page, configure the IP address, Subnet Mask, Gateway and DNS with the settings that ISP provided for ADSL connection.

For example, if the public IP address is "60.220.20.250", now the camera can be linked with following addresses:

| Client          | Link Address                                 |  |
|-----------------|----------------------------------------------|--|
| PC              | http://60.220.20.250                         |  |
| 3G Mobile Phone | http://60.220.20.250<br>or                   |  |
| oo moono i nono | http://60.220.20.250/viewer/mobile_view.html |  |

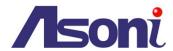

## 6.2.2 Connects to ADSL with Floating Public IP (PPPoE)

If the camera connects to Internet with an ADSL modem and the public IP address of ADSL is variable, the camera can use PPPoE function for the connection.

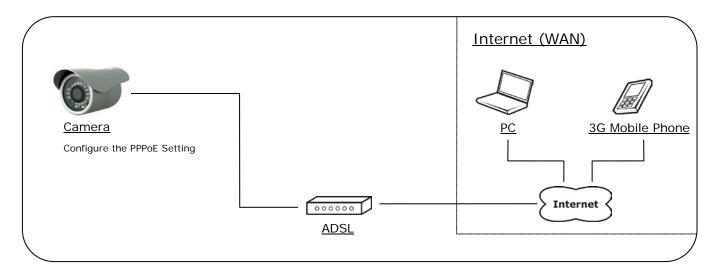

- Connect the camera to the ADSL modem.
- Refer to <u>Configuration</u> → <u>Network</u> → <u>Network Setting</u> page to configure the PPPoE settings.
- The camera will automatic dial-up and get the public IP address from ISP.
- If you have enable "Send Mail After Dialed" function, the camera will send an email to tell you the current public IP address.

For example, if the public IP address is "60.220.20.250", now the camera can be linked with following addresses:

| Client          | Link Address                                 |  |  |
|-----------------|----------------------------------------------|--|--|
| PC              | http://60.220.20.250                         |  |  |
|                 | http://60.220.20.250                         |  |  |
| 3G Mobile Phone | or                                           |  |  |
|                 | http://60.220.20.250/viewer/mobile_view.html |  |  |

#### **Using DDNS Function**

Since the public IP address is variable, you can enable DDNS function to get a fixed URL to instead of the IP address, refer to Configuration → Network → DDNS page to configure and enable the DDNS function.

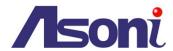

After enable the DDNS, assume the registered URL is "test.dyndns.org", now the camera can be linked with following URLs:

| Client          | Link Address                                   |  |
|-----------------|------------------------------------------------|--|
| PC              | http://test.dyndns.org                         |  |
| 3G Mobile Phone | http://test.dyndns.org                         |  |
|                 | http://test.dyndns.org/viewer/mobile_view.html |  |

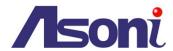

## 6.3 Intranet + Internet

### 6.3.1 Connects to Internet with Fixed Public IP Address

If the camera will be added into a local network (LAN), and will be accessed via both Intranet and Internet, please refer to the figure below for the connection.

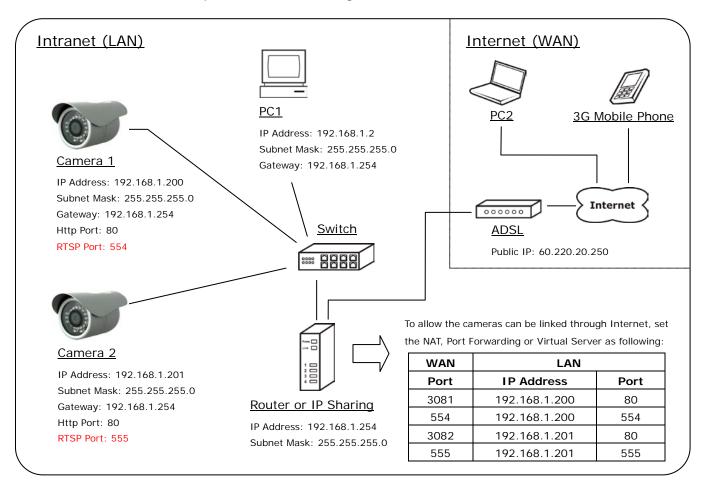

- Assume the local network will be connected to Internet with ADSL connection, first, configure the router (or IP sharing) with the ADSL connection. Please refer to the user's manual of router for the configuration.
- Connect the cameras to the Switch.
- Refer to <u>Configuration → Network → Network Setting</u> to configure the IP settings.
- Configure the cameras with different IP address. Ex. assign camera1 to 192.168.1.200, and assign camera2 to 192.168.1.201
- Please make sure the IP address of Router, PC and cameras are in the same subnet.
   Ex. 192.168.1.2 and 192.168.1.200 have the same subnet.
- Set Subnet Mask of Router, PC and cameras.

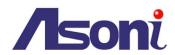

- Set Gateway of PC and cameras with the same IP address. The Gateway is the IP address of router.
- Set the IP address of a valid DNS into cameras. An invalid DNS will cause the domain name can't be resolved and reached, such as email address.
- Configure the cameras with different RTSP port. Ex. assign camera1 with port 554, and assign camera2 with port 555.
- To allow the cameras can be linked through Internet, set router's NAT (Network Address Translation), Port Forwarding or Virtual Server as following:

| Camara   | WA   | N Side   | LAN Side      |      |          | Remark                      |
|----------|------|----------|---------------|------|----------|-----------------------------|
| Camera   | Port | Protocol | IP Address    | Port | Protocol | Remark                      |
|          | 3081 | TCP      | 192.168.1.200 | 80   | TCP      | Port for Web page           |
| Camera 1 | 554  | TCP      | 192.168.1.200 | 554  | TCP      | Port for Video and Audio    |
|          | 3082 | TCP      | 192.168.1.201 | 80   | TCP      | Port for Web page           |
| Camera 2 | 555  | ТСР      | 192.168.1.201 | 555  | TCP      | Port for Video and<br>Audio |

For example, if the IP settings have been configured as the above figure, the cameras can be linked with following addresses:

| Clients in Intranet | Camera   | Link Address         |
|---------------------|----------|----------------------|
| PC1                 | Camera 1 | http://192.168.1.200 |
|                     | Camera 2 | http://192.168.1.201 |

| Client from Internet | Camera   | Link Address                                      |
|----------------------|----------|---------------------------------------------------|
| 200                  | Camera 1 | http://60.220.20.250:3081                         |
| PC2                  | Camera 2 | http://60.220.20.250:3082                         |
| 3G Mobile Phone      |          | http://60.220.20.250:3081                         |
|                      | Camera 1 | or                                                |
|                      |          | http://60.220.20.250:3081/viewer/mobile_view.html |
| 3G Mobile Phone      |          | http://60.220.20.250:3082                         |
|                      | Camera 2 | or                                                |
|                      |          | http://60.220.20.250:3082/viewer/mobile_view.html |

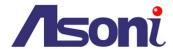

## 6.3.2 Connects to Internet with Floating Public IP

If the public IP address of ADSL connection is variable, you can enable DDNS function to get a fixed URL to instead of the IP address.

Note: only one device can enable the DDNS function in the local network (LAN), multiple devices use DDNS will update to the DDNS provider too frequently, and the DDNS provider will block your URL.

If the router has DDNS function, use router's DDNS function is recommended. Please refer to the user's manual of router for the configuration.

If the router doesn't have DDNS function, use one of the cameras DDNS function is recommended. Refer to Configuration → Network → DDNS page to configure and enable the DDNS function.

After enable the DDNS, assume the registered URL is "test.dyndns.org", now the cameras can be linked with following URLs:

| Client from Internet | Camera   | Link Address                                        |  |
|----------------------|----------|-----------------------------------------------------|--|
| DOG                  | Camera 1 | http://test.dyndns.org:3081                         |  |
| PC2                  | Camera 2 | http://test.dyndns.org:3082                         |  |
| 3G Mobile Phone      |          | http://test.dyndns.org:3081                         |  |
|                      | Camera 1 | or                                                  |  |
|                      |          | http://test.dyndns.org:3081/viewer/mobile_view.html |  |
|                      |          | http://test.dyndns.org:3082                         |  |
|                      | Camera 2 | or                                                  |  |
|                      |          | http://test.dyndns.org:3082/viewer/mobile_view.html |  |

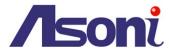

# 7. Factory Default

To recover the default settings of this device, please follow the steps:

- 1. Power off this device.
- 2. Use a wire to close the "DEFAULT" and "GND" of the Terminal Block.

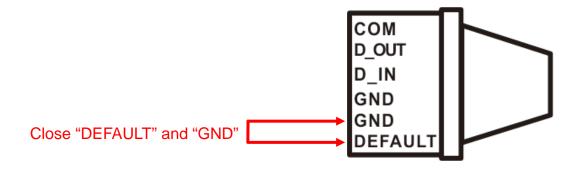

- 3. Power on the device, and wait for the Power LED start flashing.
- 4. Remove the connected wire of the "DEFAULT" and "GND".
- 5. Re-login the device using the default username (admin) and password (admin).
- 6. The IP address is probably restored to the default, in this case, use IP Search utility to search the device. The default IP address is 192.168.1.200